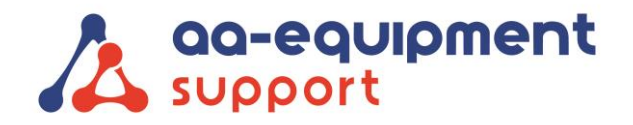

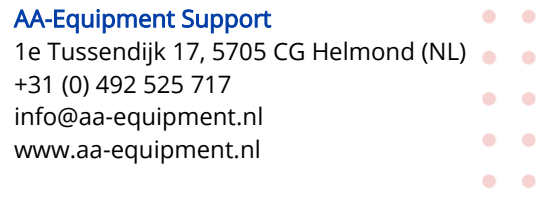

 $\blacksquare$  $\blacksquare$ 

## Installeren Launch Euro Pro 4 app

Volg deze procedure om de app van de Pro 4 opnieuw op uw tablet te installeren:

- 1. Zet de tablet terug naar fabrieksinstellingen via de instellingen van de tablet Open instellingen > Kies 'Back-up maken en resetten' onder het kopje 'Persoonlijk' > Kies 'Fabrieksinstellingen herstellen'
- 2. Volg de stappen die de tablet aangeeft; zoals instellen wifi, taal en tijd.
- 3. Zodra de tablet weer is opgestart dient u de SD-kaart opnieuw te koppelen. Klik op de onderstaande link om de procedure te openen: [https://aa-equipment.nl/images/support/Launch\\_Koppelen\\_SD-kaart\\_Launch\\_Pro\\_4\\_AAES.pdf](https://aa-equipment.nl/images/support/Launch_Koppelen_SD-kaart_Launch_Pro_4_AAES.pdf)
- 4. Open de volgende pagina in Chrome: <http://www.dbscar.com/>
	- Klik rechtsboven op Log in

. . . . . . . . . . . . . . . . . . . . . . . . . . . . . . . . .

Log nu in met de inloggegevens van uw Pro 4 (deze vindt u in de koffer)

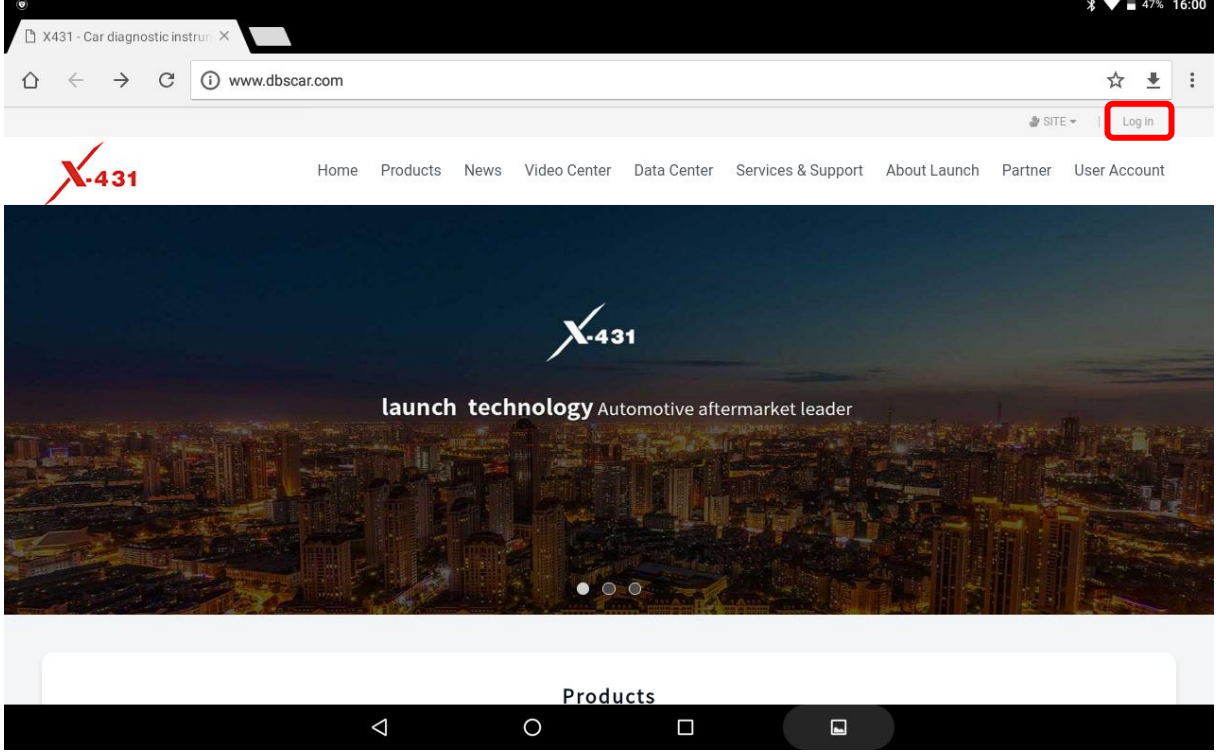

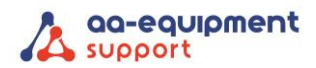

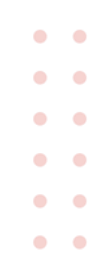

5. Zorg dat u de onderstaande vakjes aanvinkt en klik op het groene download knopje

- ✓ APP application program
- ✓ Firmware upgrade program

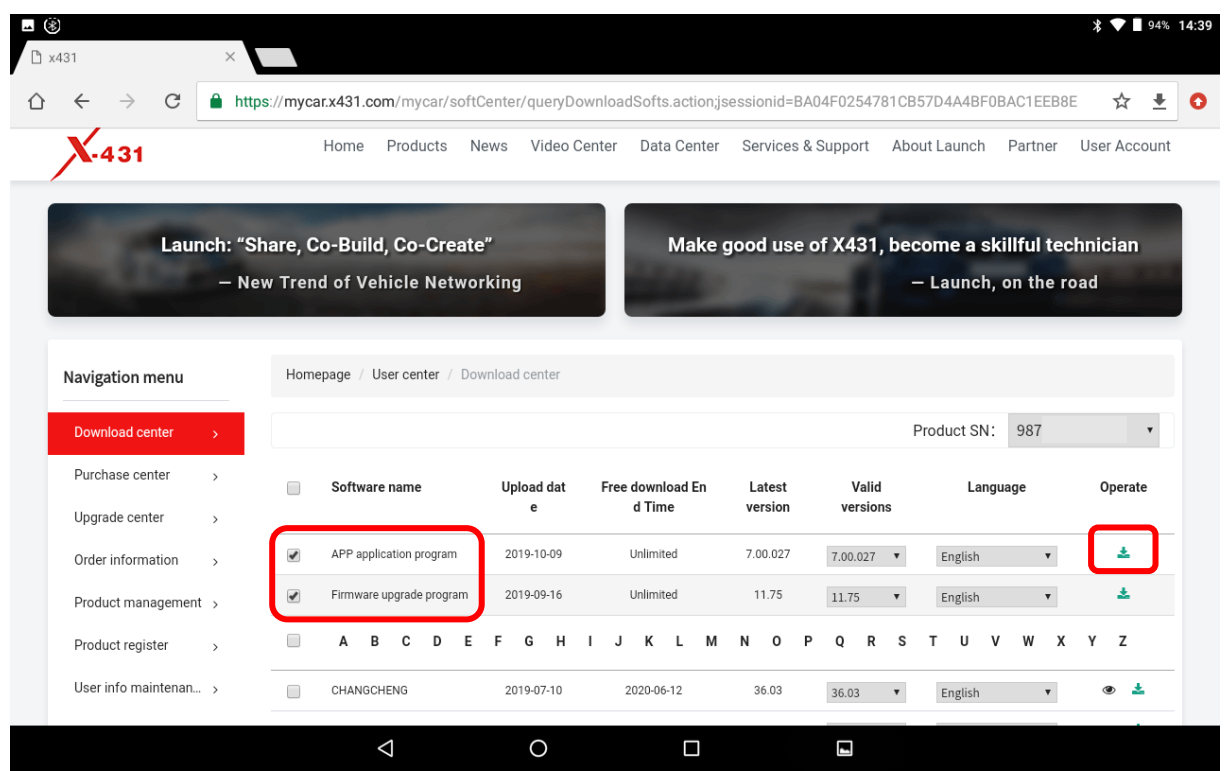

6. De download begint en open deze vervolgens om deze te installeren.

. . . . . . . . . . . .

. . . . . . . . . . .

 $\bullet$ 

 $\bullet$ 

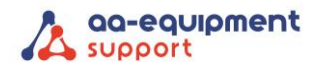

 $\bullet$  $\bullet$  $\bullet$  $\blacksquare$  $\bullet$  $\bullet$  $\bullet$  $\bullet$  $\bullet$  $\bullet$  $\blacksquare$  $\bullet$ 

7. De volgende melding komt en kies hier voor installeren

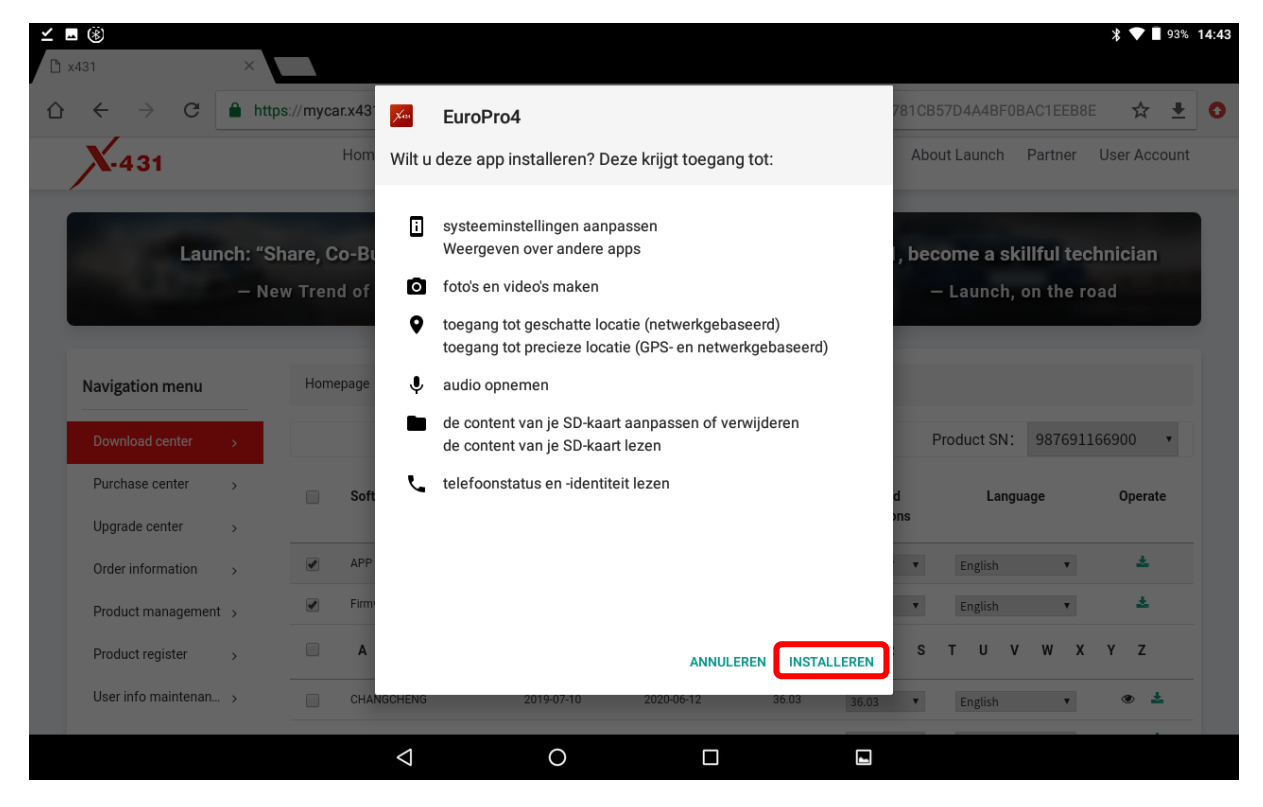

8. U krijgt de melding 'App geïnstalleerd', kies vervolgens openen

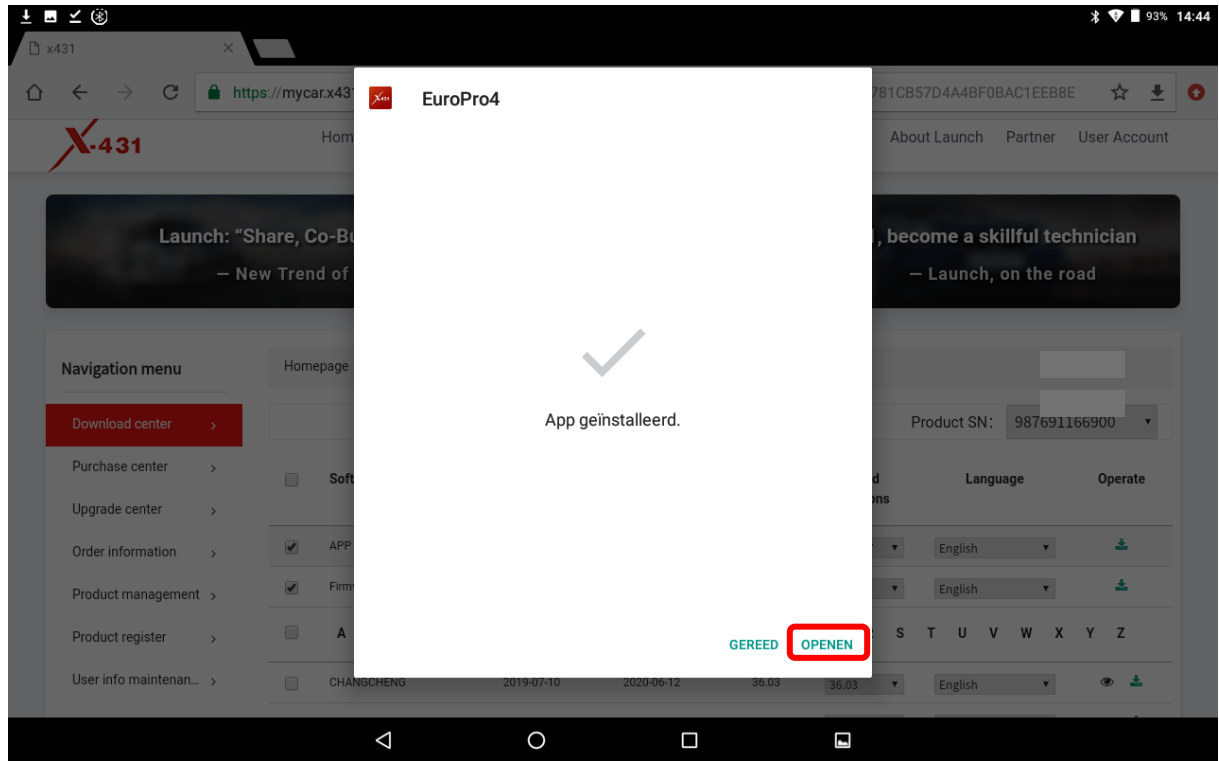

×  $\overline{\phantom{a}}$  $\blacksquare$  $\alpha$  $\sim$  $\overline{\phantom{a}}$  $\blacksquare$  $\blacksquare$  $\overline{a}$ ö  $\blacksquare$ 

## **Pagina - 3 - van 4** We help vehicles perform.

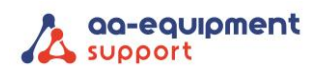

 $\overline{a}$  $\sim$  $\blacksquare$  $\blacksquare$  $\blacksquare$  $\overline{\phantom{a}}$  $\overline{\phantom{a}}$  $\bullet$  $\blacksquare$  $\overline{a}$ ö  $\blacksquare$  $\overline{\phantom{a}}$ 

 $\bullet$ 

 $\blacksquare$  $\bullet$  $\bullet$  $\blacksquare$  $\blacksquare$  $\blacksquare$  $\overline{\phantom{a}}$ 

 $\overline{a}$  $\overline{a}$  $\bullet$  $\bullet$  $\bullet$ 

 $\bullet$ 

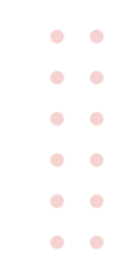

 $\circ$   $\blacksquare$   $\leq$   $\circledast$  $9 * 14:45$ Software upgrade ⋔ Te upgraden software(88) Serienummer: 987 Alle software Gebruikelijke software Voertuig Huidige versie Update-versie Installatiepakket grootte  $\blacktriangleright$  Firmware upgrade program  $V11.75$ 125.0 KB AutoSearch  $V10.64$ 22.7 MB  $\blacksquare$  AFS RESET 日  $V10.75$  $\overline{\nabla}$ 22.5 MB  $\Box$ Aston Martin  $V10.40$  $\overline{\nabla}$  $1.3 MB$  $\blacksquare$  AUDI 目  $V28.60$  $\overline{\nabla}$ 60.1 MB 目  $\blacksquare$  AUST FORD  $V46.68$  $\blacktriangledown$  $3.1 \text{ MB}$  $\Box$  $\triangledown$  BENZ V49.30  $\overline{\nabla}$ 343.0 MB Verversen Selectie opheffen Update  $\Delta$  $\circ$  $\blacksquare$  $\Box$ 

9. Open de Pro 4 app en log in met uw inloggegevens. Bij Software upgrade kunt u nu de volledige updates binnenhalen.

ö

 $\bullet$